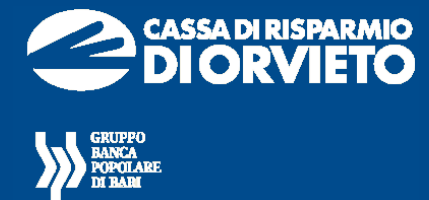

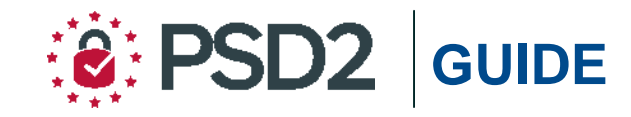

## **Agenzi@Bpb** *PRIVATI - PROFESSIONAL*

# **Guida all'utilizzo del** *TOKEN FISICO*

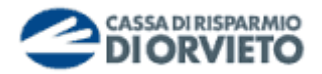

## **PREMESSA**

La nuova "**Direttiva Europea sui Servizi di Pagamento**"(c.d. PSD2) ha ridefinito gli standard di sicurezza per i clienti che operano attraverso i propri conti accessibili online adottando l'**Autenticazione Forte** (meglio nota come "*Strong Customer Authentication*"o SCA).

L'Autenticazione forte è un sistema di sicurezza che garantisce l'identificazione e l'autenticazione univoca quando il cliente:

- accede al suo conto di pagamento disponibile online;
- dispone un'operazione di pagamento utilizzando conti di pagamento disponibili online;

utilizzando sia i canali telematici della Banca sia le soluzioni offerte dalle Terze Parti autorizzate.

Per incrementare ulteriormente la sicurezza e la protezione dei clienti che operano online, la Direttiva ha anche introdotto il requisito del "**Collegamento dinamico**"(meglio noto come *Dynamic Linking*) ovvero un codice di autenticazione collegato in modo univoco all'operazione da disporre e che prende in considerazione gli elementi fondamentali del pagamento (es. importo e credenziali del beneficiario).

In piena applicazione della Direttiva e nell'ottica di garantire la sicurezza dei propri clienti, Banca Popolare di Bari ha adottato tre diverse soluzioni di sistemi di autenticazione:

- *Mobile Token*: gratuito al primo rilascio per adeguamento normativo alla PSD2;
- *Secure call* **(1)**: gratuita sino al 31 luglio 2020;
- *Token Fisico*: rilasciabile su esplicita richiesta del cliente al costo previsto dalle disposizioni di trasparenza.

**NOTA BENE**: Ti ricordiamo che a partire dal 14 settembre 2019 se non avrai provveduto a sostituire il tuo dispositivo di autenticazione con una delle soluzioni messe a disposizione dalla Banca alla propria clientela, non potrai più accedere alla piattaforma *agenzi@bpb*.

In questa guida parliamo delle nuove modalità di utilizzo del *Token Fisico*.

## **IL TOKEN FISICO**

Il Token Fisico è un dispositivo personale di sicurezza costituito da un display e da vari pulsanti che produce codici numerici monouso (One Time Password – OTP) e che il cliente utilizza sul proprio Internet Banking, sia in versione Desktop che in versione APP, per autenticarsi e per autorizzare le operazioni di pagamento.

È protetto da un PIN a 4 cifre scelto dall'utente alla prima accensione.

Il token deve essere utilizzato su *agenzi@bpb* nelle fasi di:

- accesso alla piattaforma (login);
- autorizzazione delle disposizioni di pagamento.

**Per ricevere il token fisico devi recarti in Filiale e richiederne la consegna dal momento che il dispositivo deve essere associato al tuo contratto di servizi telematici.**

Di seguito trovi le istruzioni per utilizzare il token fisico con **agenzi@bpb** sia da PC che da App.

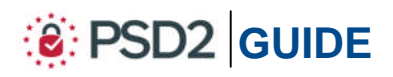

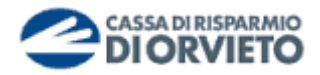

## **GENERAZIONE PIN**

Il Token Fisico è protetto da un PIN di 4 cifre scelto dall'utente in fase di prima accensione.

Per configurare il PIN devi seguire le istruzioni di seguito riportate:

- **1.** Per attivare il dispositivo, **tieni premuto** il *tasto rosso e poi premi* il *tasto verde* sino a quando non si attiva il display (*vedi immagine 1*);
- **2.** A seguito della prima attivazione il dispositivo richiede l'attivazione del PIN, codice personale a 4 cifre a scelta del cliente. **Digita** il **PIN sul tastierino** (*vedi immagine 2*);
- **3. Conferma** il **PIN** scelto digitandolo nuovamente sul tastierino (*vedi immagine 3*).

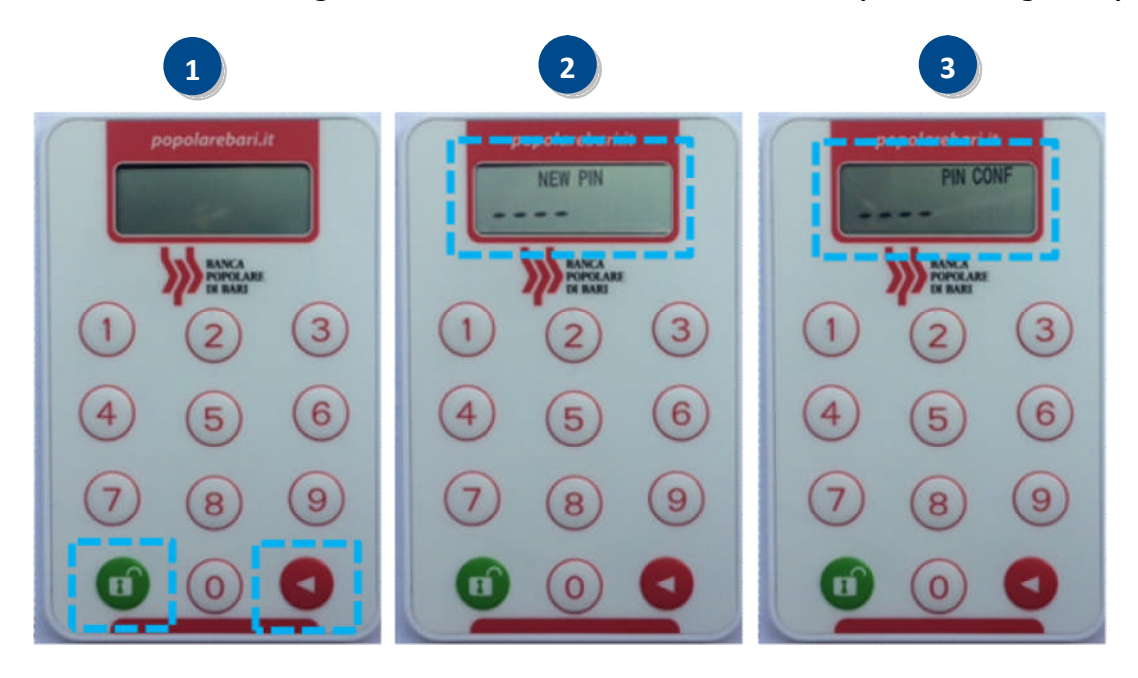

Ad avvenuta conferma del PIN, sul display appariranno dei trattini lampeggianti indicanti che il token è operativo.

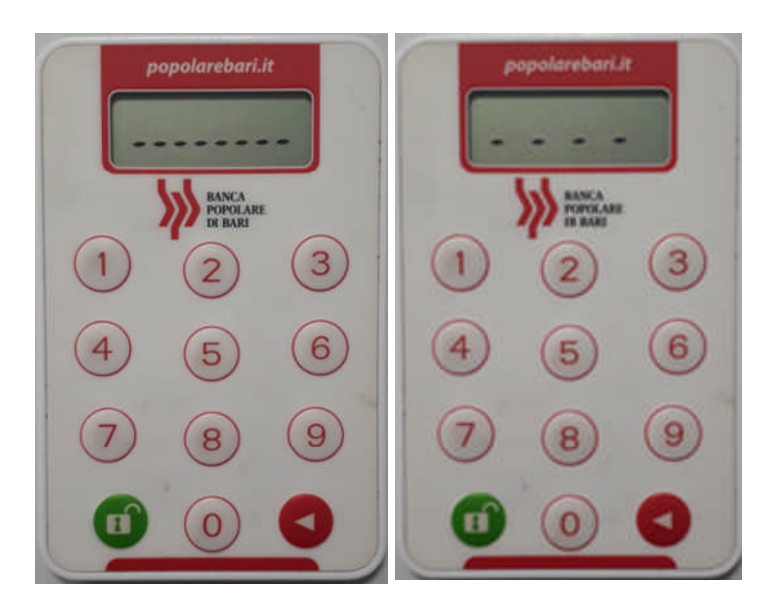

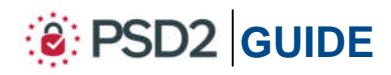

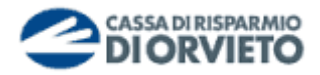

## **UTILIZZO DEL TOKEN FISICO con Agenzi@bpb su PC/DESKTOP**

#### **Accedere ad Agenzi@bpb da PC**

1. Collegati ad *agenzi@bpb* dal tuo PC ed esegui l'accesso inserendo "Username" e "*Password*"personali quindi clicca su " *Accedi*"

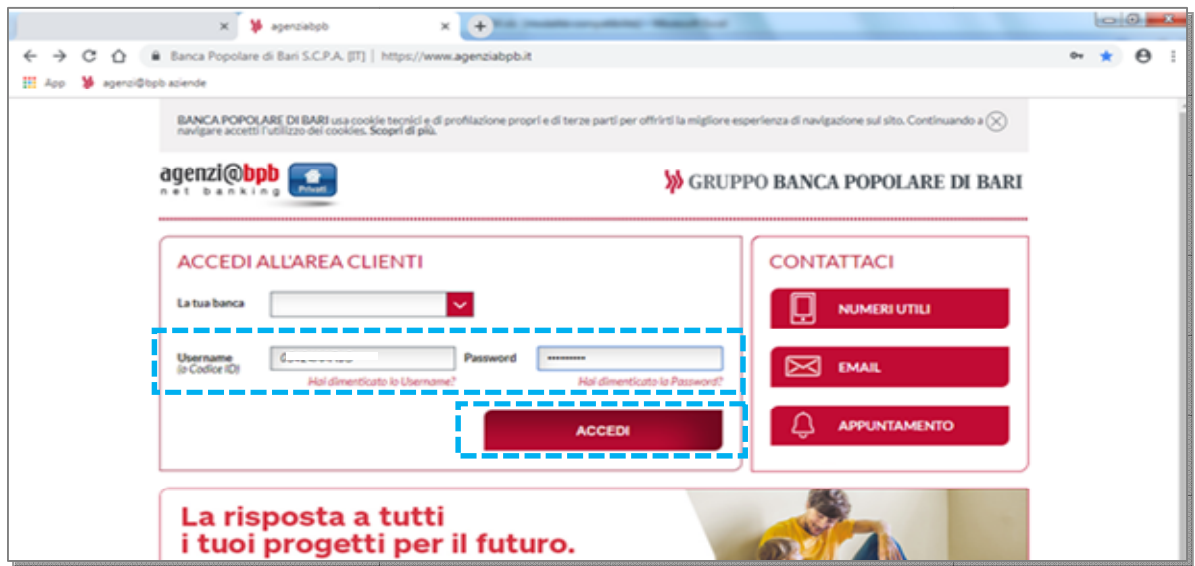

**2.** Visualizzerai la pagina di avvio dell'autenticazione tramite Token Fisico ovvero attraverso l'inserimento del codice OTP a 6 cifre generato dalla tua a chiavetta fisica.

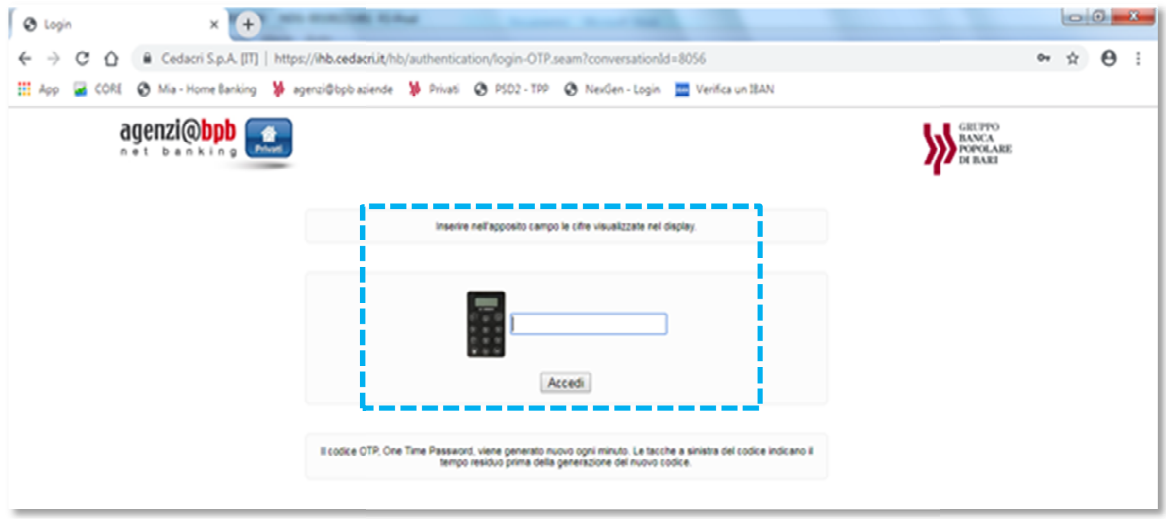

**3.** A questo punto occorre che tu disponga del token fisico per procedere secondo quanto indicato nei prossimi punti e *rappresentato nelle immagini sotto* per generare il codice OTP di accesso:

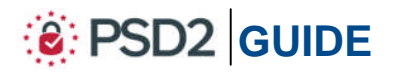

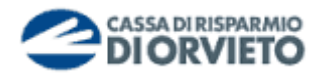

- **1. Attiva** il token fisico **tenendo premuto** il *tasto rosso e poi premi* il *tasto verde* sino a quando non si attiva sul display l'indicazione "PIN"(*vedi immagine 1*);
- **2. Inserisci** il tuo **PIN** personale (*vedi immagine 2*);
- **3.** A seguito dell'inserimento del PIN, sul display appariranno dei trattini lampeggianti. **Premere** il **tasto** "1" per generare il codice OTP di accesso (*vedi*) *immagine 3*);
- **4. Sul display** verrà visualizzato il codice **OTP a 6 cifre** che utilizzerai per autenticarti ed accedere all'homepage di agenzi@bpb (*vedi immagine 4*). *Il codice OTP generato sarà valido 30 sec., tempo entro il quale potrà essere utilizzato. Scaduti i 30 sec. per generare un nuovo OTP dovrai premere nuovamente prima il pulsante rosso quindi il pulsante "1".*

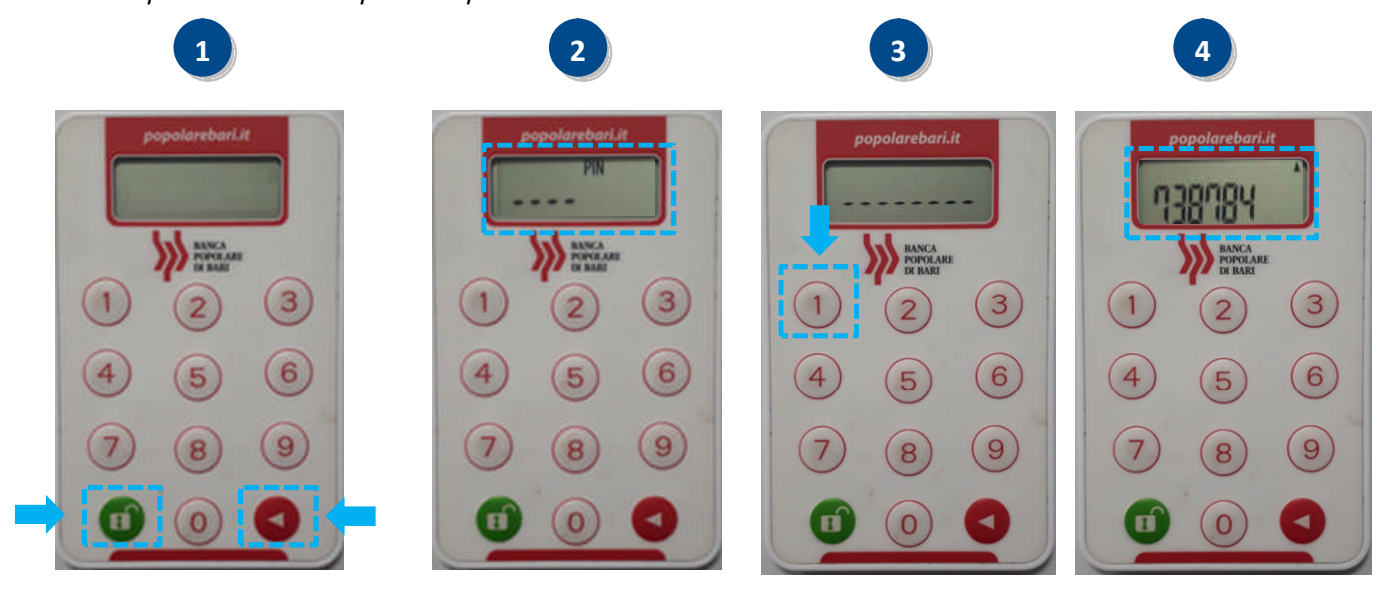

**5. Procedi inserendo** nell'apposito campo della maschera visualizzata sul tuo PC il codice **OTP a 6 cifre** visualizzato sul display del token fisico. **Clicca quindi** su "*Accedi*"per entrare nella home page di agenzi@bpb.

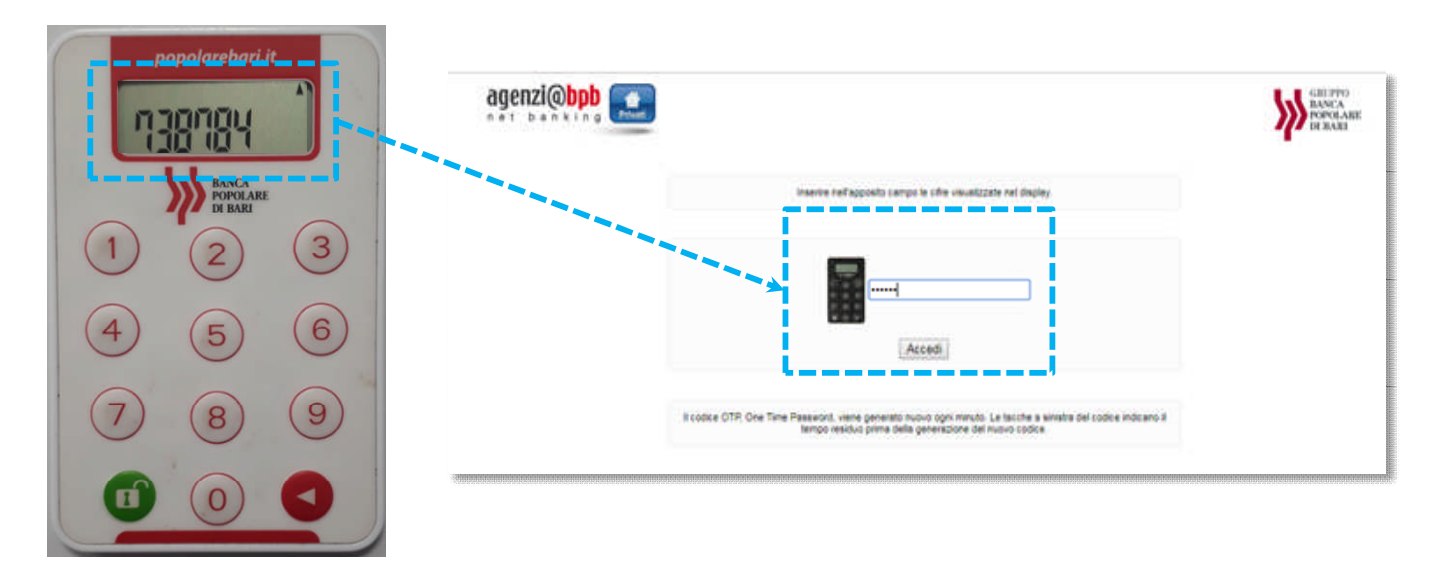

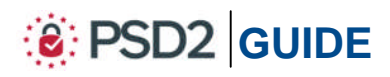

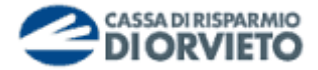

#### **Autorizzare una operazione da Agenzi@bpb tramite PC/Desktop**

Una volta compilata la maschera dell'operazione di pagamento (es. bonifico, ricarica Una volta compilata la maschera dell'operazione di pagamento (es. bonifico, ricarica<br>telefonica, etc...), per procedere con l'autorizzazione dovrai inserire i "Dati di autorizzazione". In particolare, nella finestra dei dati di autorizzazione verrà esposto un autorizzazione". In particolare, nella finestra dei dati di autorizzazione verrà esposto un<br>codice (*Codice 1 nell'immagine sotto*) legato univocamente all'operazione e un campo giallo (*Codice 2 nell'immagine sotto*) da avvalorare come di seguito esposto:

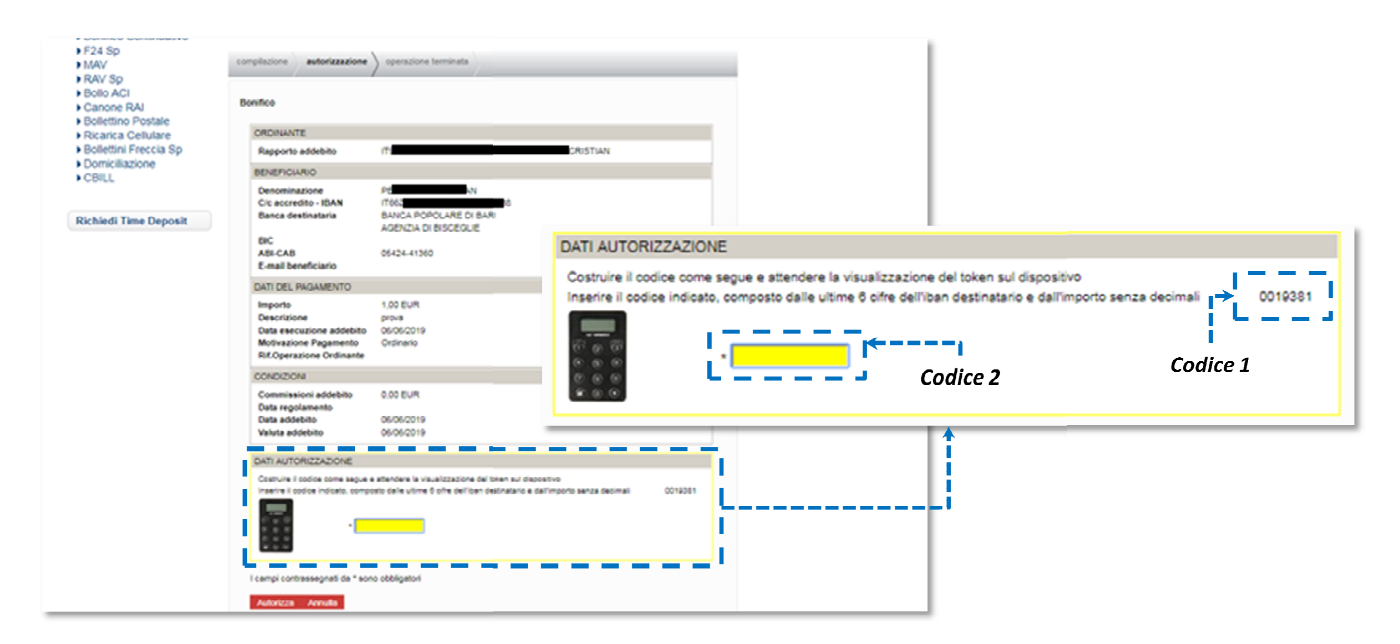

- **1. Attiva** il token fisico **tenendo premuto** il *tasto rosso e poi premi* il *tasto verde* sino a quando non si attiva sul display l'indicazione "PIN" (*vedi immagine 1*);
- **2. Inserisci** il tuo **PIN** personale (*vedi immagine 2*);
- **3.** A seguito dell'inserimento del PIN, sul display appariranno dei trattini lampeggianti. **Premere** il **tasto** "*3*"(*vedi immagine 3*);
- 4. Il display del token fisico si predispone per l'inserimento del **Codice 1** visualizzato sullo schermo del PC (*vedi immagine 4*).

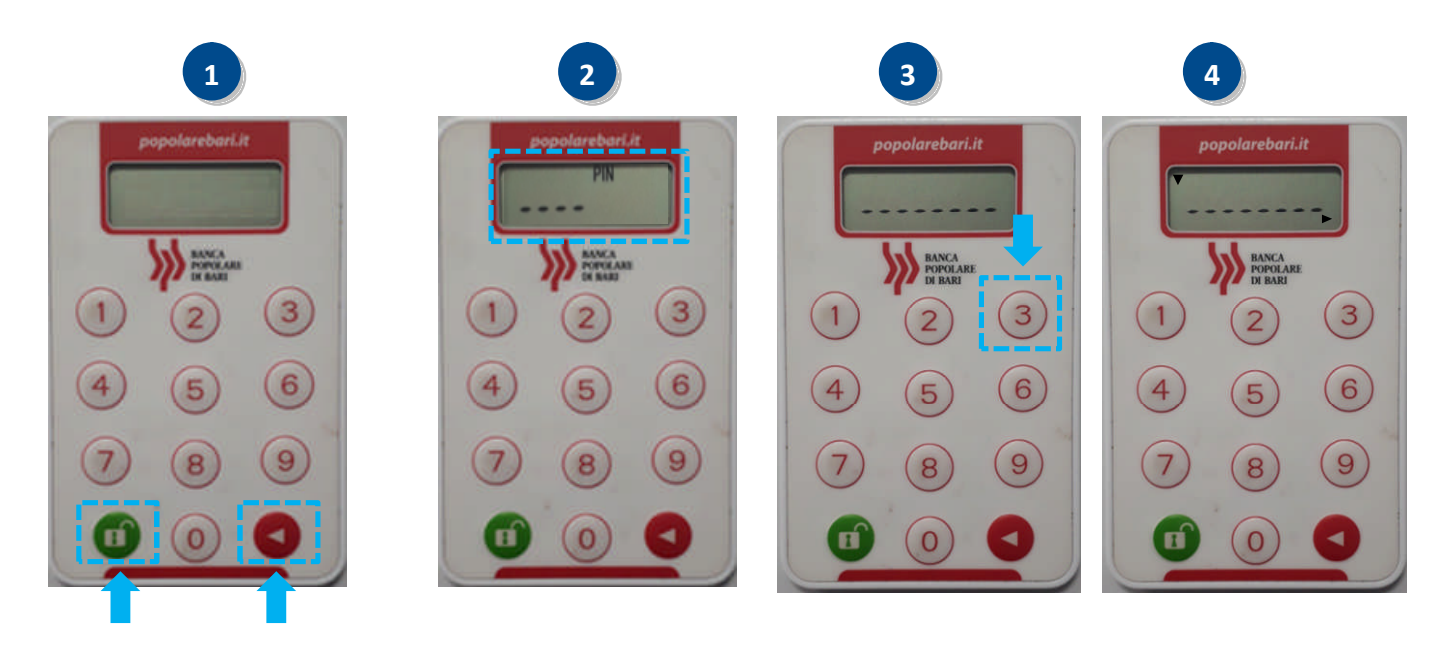

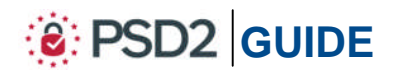

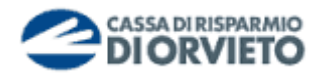

5. Inserisci sul token fisico il codice 1 visualizzato sul monitor del tuo PC (vedi immagine *5*);

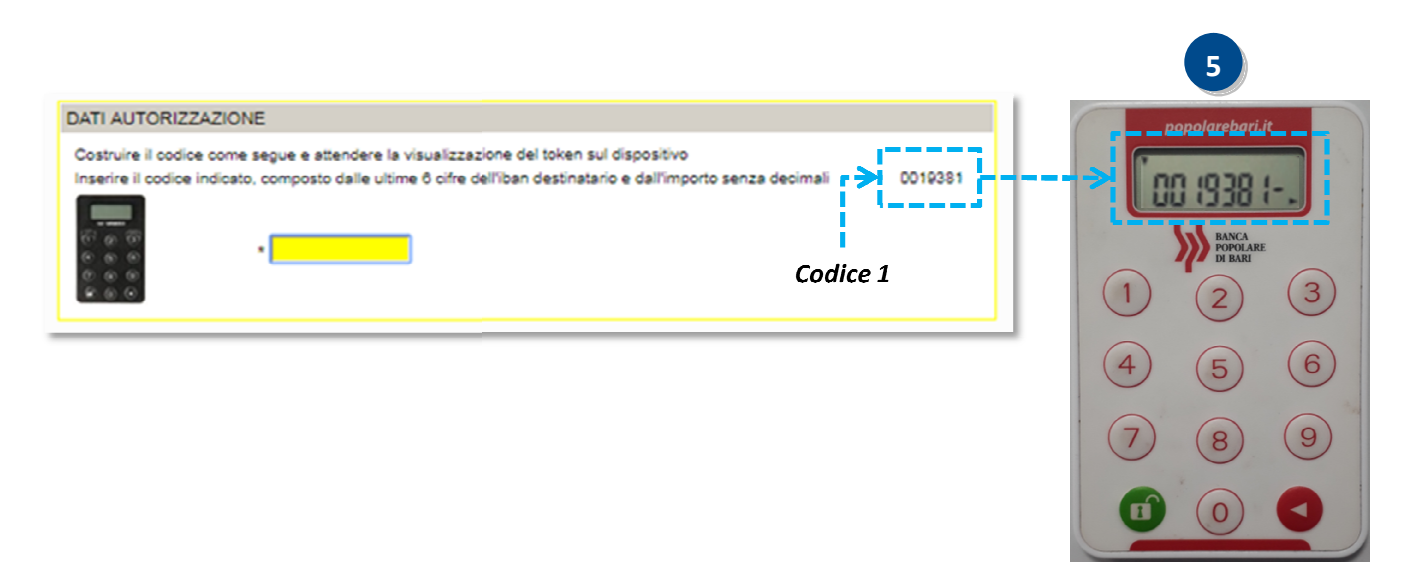

- **6. Tieni premuto** il **tasto rosso** sino a quando la freccetta visualizzata sul diplay del token fisico non sarà più visibile (*vedi immagine 6*);
- **7. Rilascia** il **tasto rosso** e sul display sarà visualizzato un **codice** a **6 cifre** che rappresenta **l'OTP di firma** (c.d dynamic linking) [*vedi immagine 7* ];
- **8. Inserisci** nel **campo giallo** della finestra dei dati di autorizzazione visualizzata sul **monitor** del tuo PC il codice a 6 cifre visualizzato sul display del token fisico per concludere l'operazione di pagamento e procedere con l'autorizzazione pagamento procedere l'autorizzazione **clicca**ndo su"*Autorizza*"(*vedi immagine 8*).

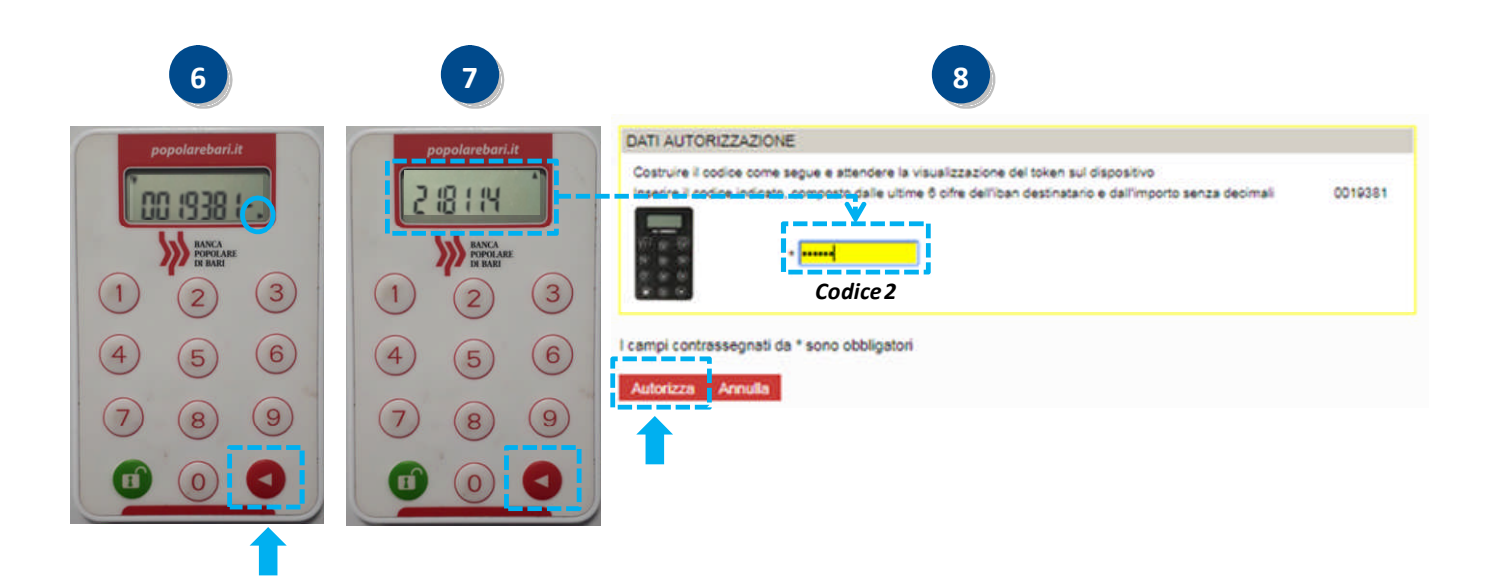

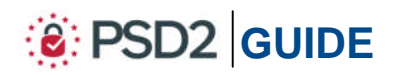

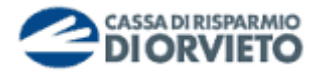

## **UTILIZZO del TOKEN FISICO con Agenzi@bpb su App**

#### **Accedere ad Agenzi@bpb tramite App**

Per utilizzare il Token Fisico dalla App di agenzi@bpb *segui le istruzioni e le immagini di seguito*.

- **1.** Accedi alla App di *agenzi@bpb* dal tuo *smartphone* inserendo "*Username*" e "*Password*"personali, quindi clicca su "*Accedi*"(*vedi immagine 1*);
- **2. Visualizzerai** la **finestra** che richiede l'**inserimento del codice OTP Token** ovvero della password usa e getta che dovrai generare con il tuo token fisico (*vedi immagine 2*).

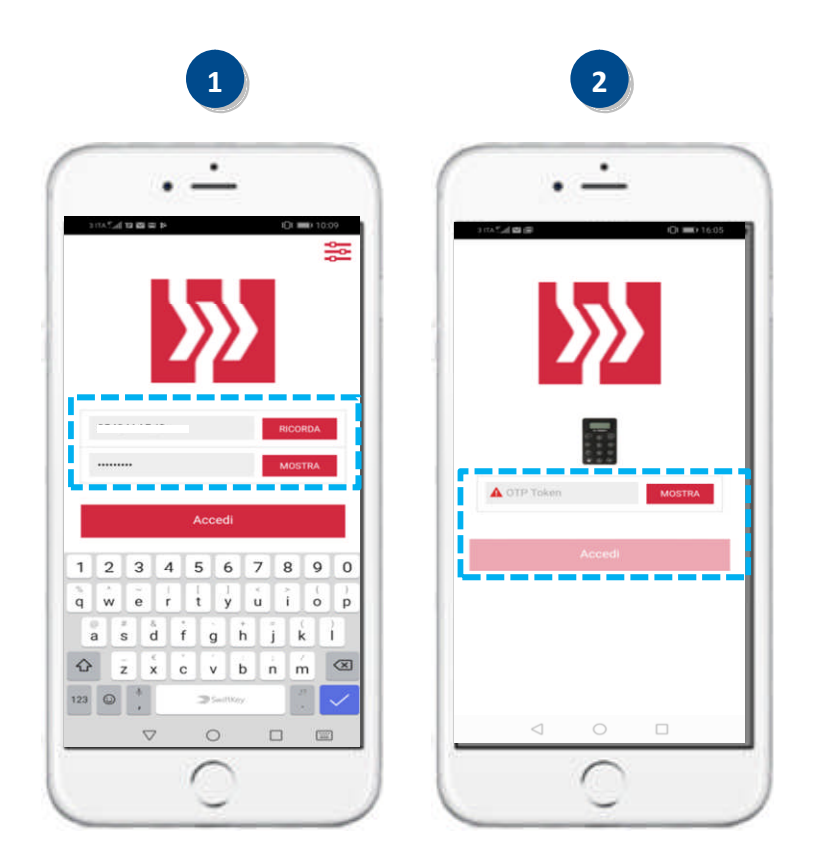

- **3.** A questo punto occorre che tu disponga del token fisico per procedere secondo quanto indicato nei prossimi punti e *rappresentato nelle immagini sotto* per generare il codice OTP di accesso:
	- **1. Attiva** il token fisico **tenendo premuto** il *tasto rosso e poi premi* il *tasto verde* sino a quando non si attiva sul display l'indicazione "PIN"(*vedi immagine 1 sotto*);
	- **2. Inserisci** il tuo **PIN** personale (*vedi immagine 2 sotto*);
	- **3.** A seguito dell'inserimento del PIN sul display appariranno dei trattini lampeggianti. **Premere** il **tasto** "1" per generare il codice OTP (*vedi immagine 3 sotto*);
	- **4. Sul display** verrà visualizzato il codice **OTP a 6 cifre** che utilizzerai per autenticarti ed accedere all'homepage di agenzi@bpb (*vedi immagine 4 sotto*).

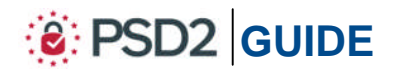

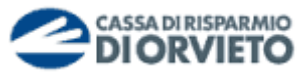

*Il codice OTP generato sarà valido 30 sec., tempo entro il quale potrà essere utilizzato. Scaduti i 30 sec. per generare un nuovo OTP dovrai premere nuovamente prima il pulsante rosso quindi il pulsante "1"*.

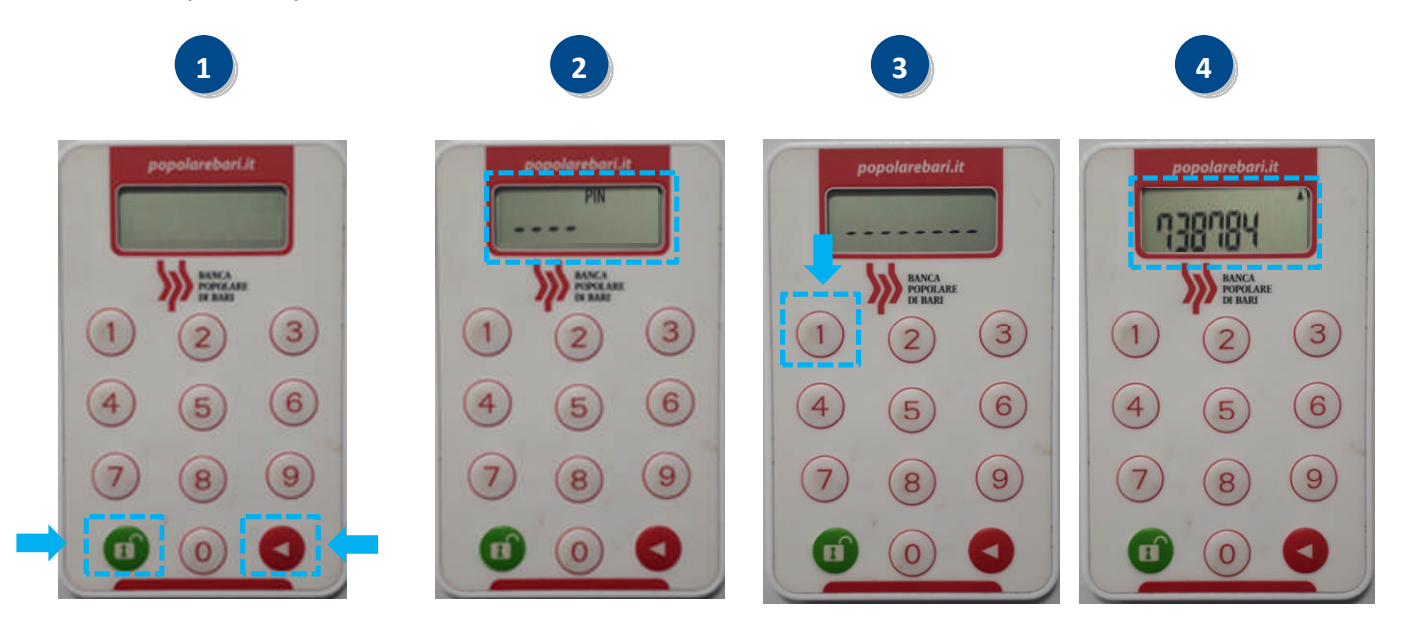

**5. Procedi inserirendo** nel campo "OTP Token" della maschera visualizzata sul tuo smartphone il codice **OTP a 6 cifre** visualizzato sul display del token fisico. **Clicca** quindi su "*Accedi*"per entrare nella home page di agenzi@bpb (*vedi immagine 5 sotto*).

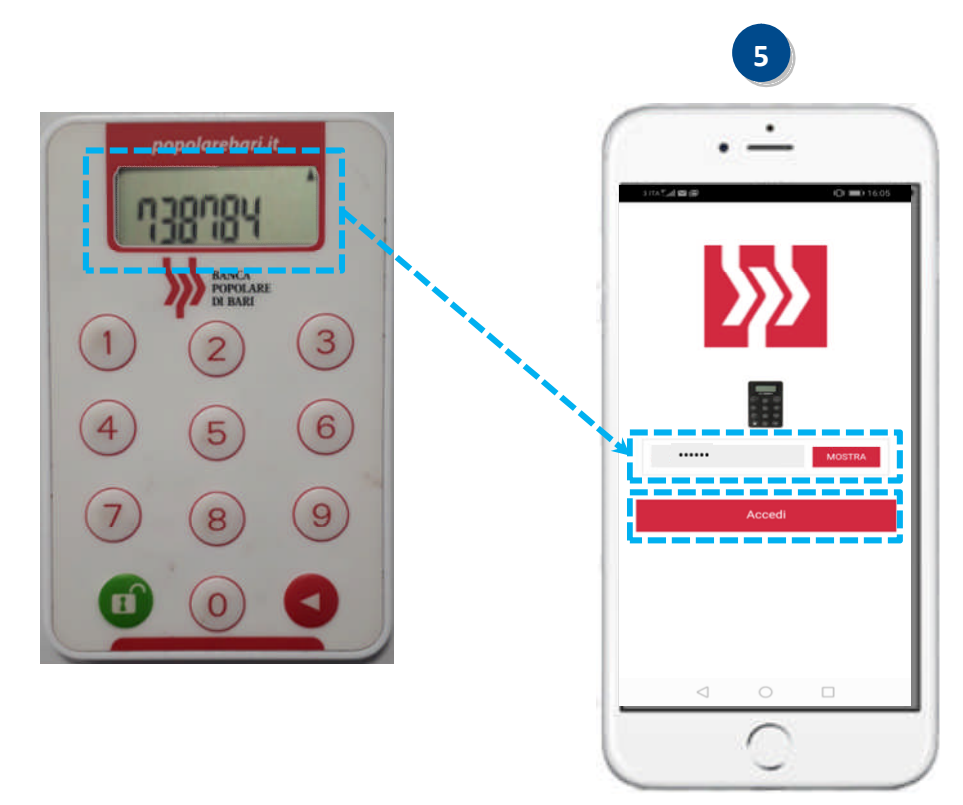

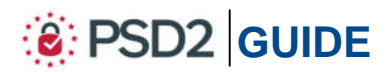

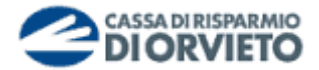

#### **Autorizzare una operazione da Agenzi@bpb tramite App**

Per utilizzare il Token fisico ai fini dell'autorizzazione delle operazioni di pagamento impartite tramite la App di agenzi@bpb, segui le istruzioni e le immagini di seguito.

- 1. Una volta compilata la maschera dell'operazione di pagamento (es. bonifico, ricarica telefonica, etc…), **clicca su** "*Avanti*"(*vedi immagine 1*); 1. Una volta compilata la maschera dell'operazione di pagamento (es. bonifico, ricarica<br>telefonica, etc...), **clicca su "Avanti**" (vedi immagine 1);<br>2. La maschera successiva del tuo smartphone visualizza il dettaglio dell
- la possibilità di modifica dei dati precedentemente inseriti) ed il codice legato univocamente all'operazione, che dovrai inserire sul token fisico per avviare la fase di autorizzazione del pagamento (*vedi immagine 2*).

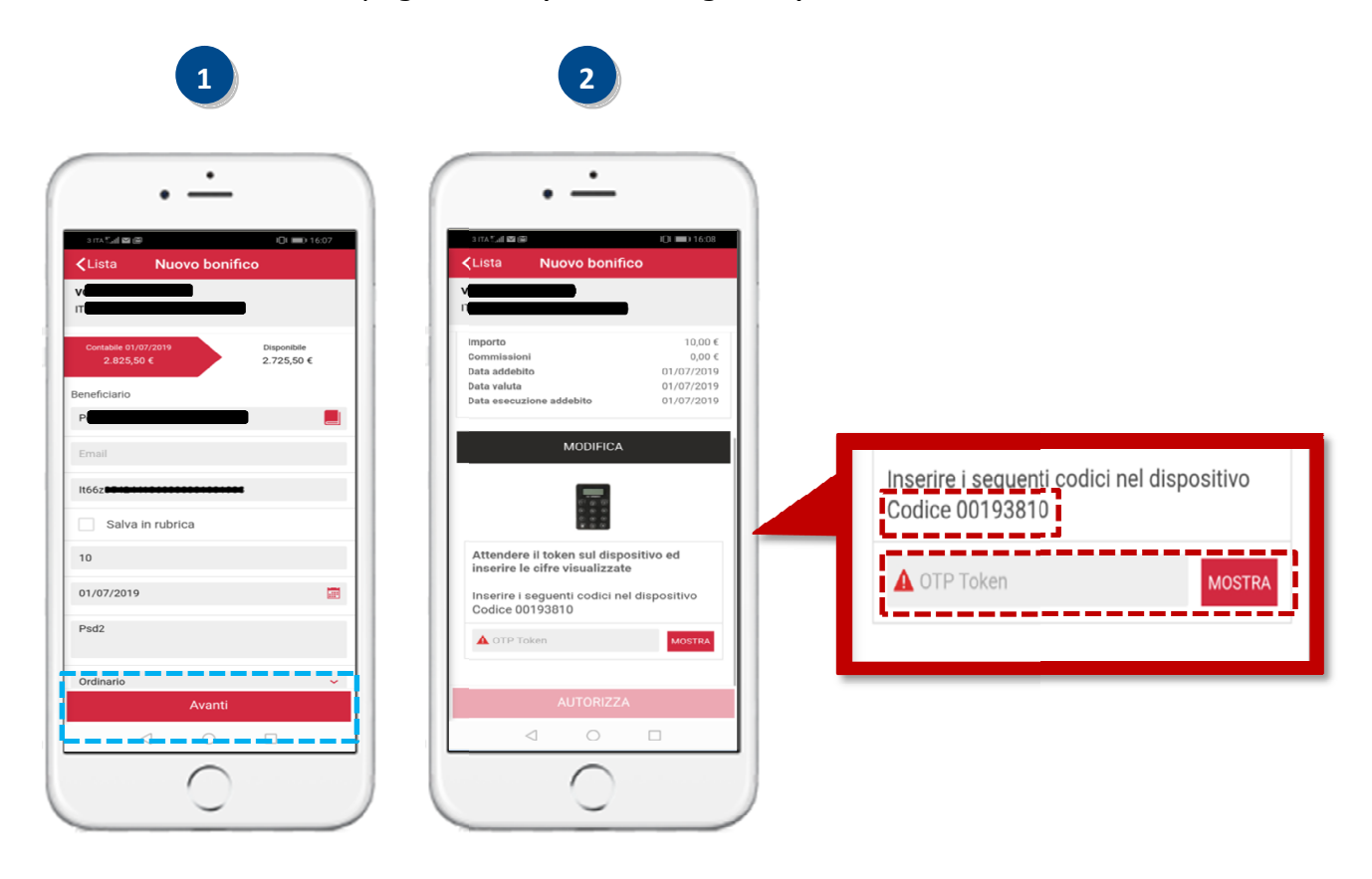

- **3.** A questo punto occorre che tu disponga del token fisico per procedere secondo quanto indicato nei prossimi punti e *rappresentato nelle immagini sotto*:
	- **3. Attiva** il token fisico **tenendo premuto** il *tasto rosso e poi premi* il *tasto verde* sino a quando non si attiva sul display l'indicazione "PIN" (*vedi immagine 3*);
	- **4. Inserisci** il tuo **PIN** personale (*vedi immagine 4*);
	- **5.** A seguito dell'inserimento del PIN sul display appariranno dei trattini lampeggianti. **Premere** il **tasto** "3" per avviare la procedura di generazione dell'OTP di firma (vedi *immagine 5*);

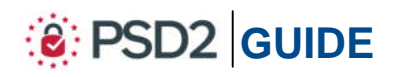

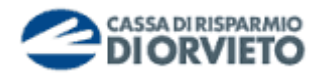

**6. Il display** del token fisico si predispone per l'inserimento del *Codice* visualizzato sul tuo smartphone (*vedi immagine 6*);

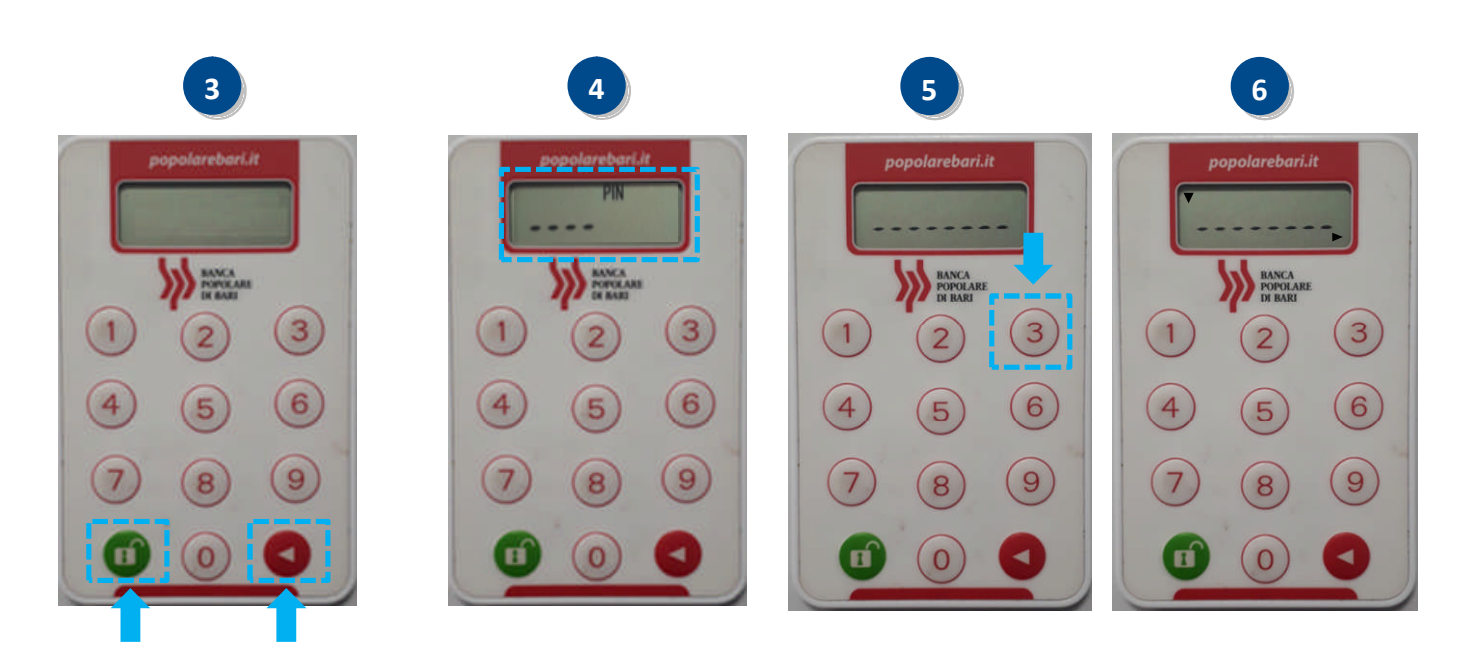

- **7. Inserisci sul token fisico** il **codice a 8 caratteri** visualizzato sul display del tuo smartphone (*vedi immagine 7*);
- **8. Tieni premuto il tasto rosso del token fisico** sino a quando la freccetta visualizzata sul diplay del token fisico non sarà più visibile (*vedi immagine 8*);

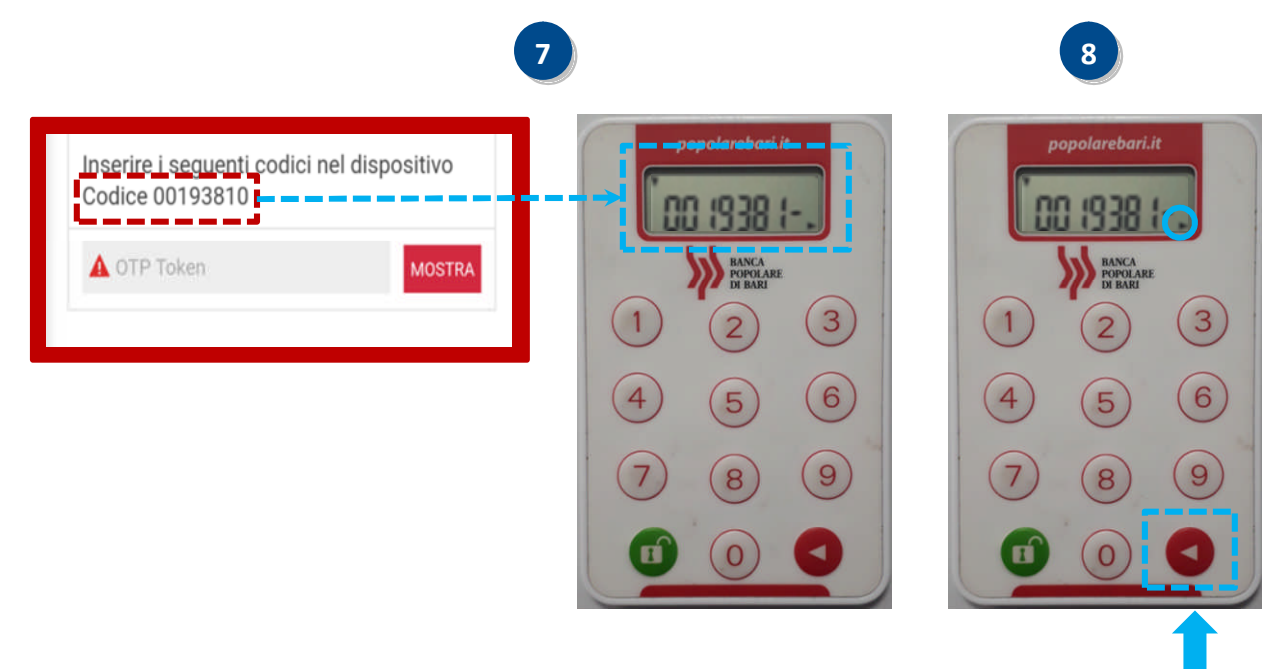

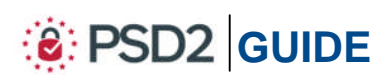

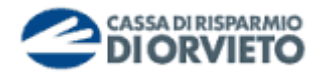

- **9. Rilascia il tasto rosso** e sul display sarà visualizzato un **codice a 6 cifre** che rappresenta **l'OTP di firma** (c.d *dynamic linking*) [*vedi immagine 9]*;
- 10. Inserisci nel campo OTP Token del display del tuo smartphone il codice a 6 cifre visualizzato sul display del token fisico per concludere l'operazione di pagamento e fisico di pagamento e procedi con l'autorizzazione cliccando su " *Autorizza*"(*vedi immagine immagine 10*).

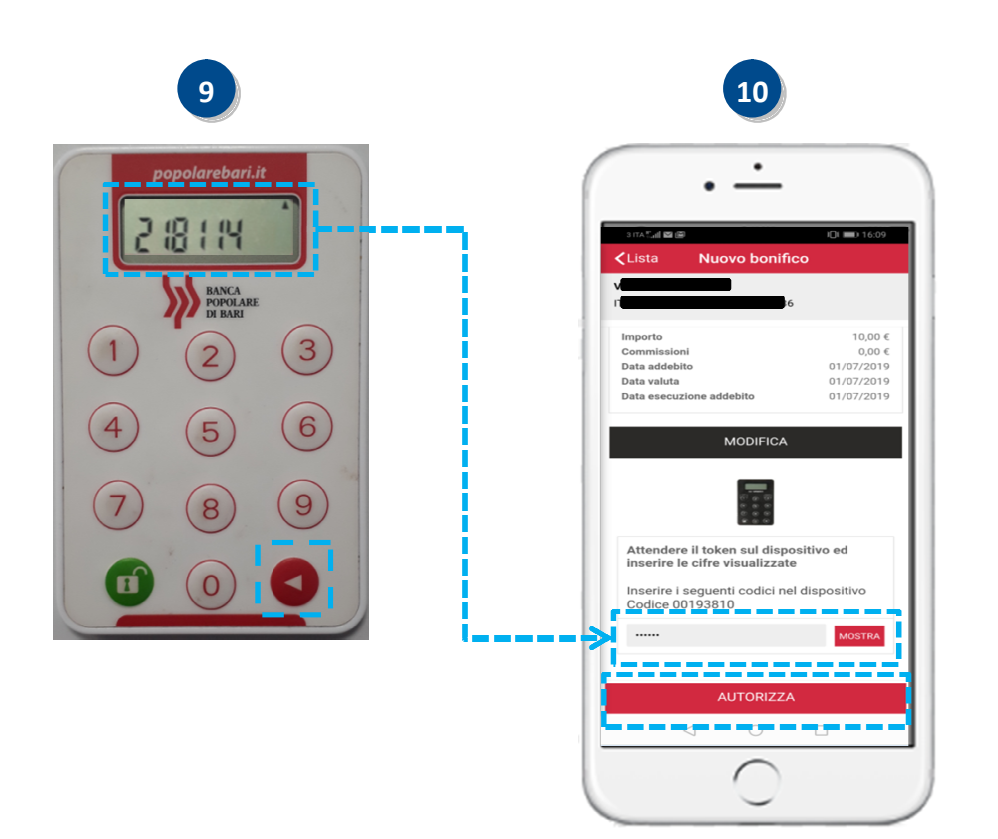

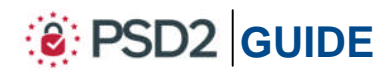

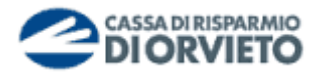

### **INFORMAZIONI UTILI**

#### **ASSISTENZA NELL'USO DEL TOKEN FISICO**

Per richieste di assistenza nell'utilizzo del token fisico contatta il **Servizio Clienti** al **Numero Verde 800 005 444** dal lunedì al sabato (lavorativi) dalle 08:00 alle 20:00.

#### **RESET DEL PIN**

Nel caso in cui dimenticassi il tuo PIN ovvero nel caso di 5 tantativi consecutivi di errato inserimento potrai richiederne il reset contattando il **Servizio Clienti** al **Numero Verde 800 005 444** dal lunedì al sabato (lavorativi) dalle 08:00 alle 20:00. Dopo il reset del PIN, al primo utilizzo della chiavetta fisica ti sarà richiesto di impostare un nuovo PIN personale.

#### **MODIFICA DEL PIN**

Nel caso in cui tu voglia modificare il PIN in uso, attiva il dispositivo, inserisci il PIN, premi contemporaneamente il tasto rosso ed il tasto verde sino a quando visualizzi sul display l'indicazione "*New Pin*". A questo punto puoi rieseguire la procedura descritta ai punti 2 e 3 del paragrafo PIN e Primo Utilizzo.

#### **FURTO o SMARRIMENTO**

In caso di smarrimento o furto del token, recati in Filiale per ricevere tutte le istruzioni e ritirare un nuovo dispositivo di autenticazione in modo da garantire la sicurezza della tua operatività.

Per ulteriori informazioni il **Servizio Clienti** al **Numero Verde 800 005 444** dal lunedì al sabato (lavorativi) dalle 08:00 alle 20:00.

#### **SBLOCCO ACCOUNT/RESET CREDENZIALI**

Per sbloccare il tuo account a seguito di 5 tentativi di accesso non andati a buon fine, puoi:

- utilizzare la procedura di Autoreset disponibile nella homepage di Agenzi@bpb;
- contattare il **Servizio Clienti** al **Numero Verde 800 005 444** solo se sei in possesso delle credenziali inziali ricevute dalla Filiale in fase di sottoscrizione del contratto di Internet Banking.

In caso di smarrimento delle credenziali di primo accesso ricevute in fase di sottoscrizione del contratto di Internet Banking, dovrai recarti presso la Filiale ove è radicato il tuo rapporto.

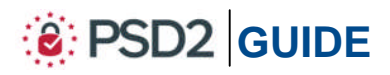

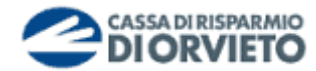

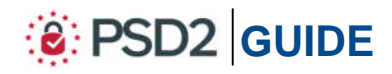